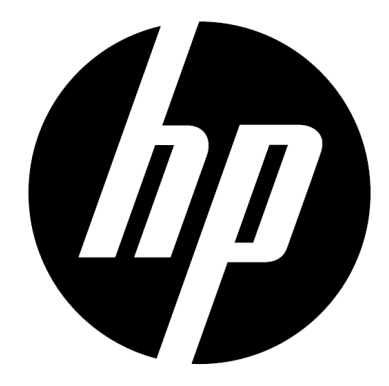

f150

Draadloze Mini Camcorder Gebruikershandleiding

# **Voorwoord**

### **Over deze handleiding**

Deze handleiding is ontworpen om de eigenschappen te demonstreren van uw HP Wireless Mini Camcorder f150. Alle verstrekte informatie is zo accuraat als mogelijk, maar is onderhavig aan niet aangekondigde veranderingen.

HP is niet aansprakelijk te stellen voor technische of redactionele fouten of omissies die hierin voorkomen. Kijk voor de laatste herziene versie op www.hp.com/support.

#### **Auteursrechten**

Deze handleiding bevat informatie die is beschermd door het auteursrecht. Alle rechten zijn voorbehouden. Geen enkel deel van deze handleiding mag worden gereproduceerd met mechanische, elektronische of andere middelen zonder voorafgaande schriftelijke toestemming van de fabrikant. © Copyright 2013

#### **Mededeling van de Federale Communicatiecommissie**

Deze apparatuur is getest en in overeenstemming bevonden met de grenzen voor een digitaal apparaat van Klasse B, conform deel 15 van de FCC regelgeving. Deze grenzen zijn bedoeld om redelijke bescherming te bieden tegen schadelijke storingen in een woonomgeving. Dit apparaat genereert, gebruikt en kan radiofrequentie-energie uitzenden en, indien niet geïnstalleerd en gebruikt volgens de instructies, kan deze schadelijke interferentie voor radiocommunicatie veroorzaken. Er is echter geen garantie dat schadelijke interferentie niet zal optreden in een bepaalde installatie.

Indien dit apparaat schadelijke interferentie veroorzaakt in radio- of televisieontvangst, wat kan worden vastgesteld door de apparatuur aan en uit te schakelen, wordt de gebruiker aangemoedigd te proberen de storing te verhelpen door een of meer van de volgende maatregelen.

- · Draai of verplaats de ontvangende antenne.
- · Vergroot de afstand tussen het apparaat en de ontvanger
- · Sluit het apparaat aan op een stopcontact op een andere stroomkring dan de ontvanger.
- · Raadpleeg uw leverancier of een ervaren radio- of televisiemonteur voor hulp.

#### **Modificaties:**

De FCC vereist dat de gebruiker wordt gewaarschuwd dat elke verandering of aanpassing aan het apparaat die niet uitdrukkelijk is goedgekeurd door HP de bevoegdheid van de gebruiker om het apparaat te bedienen teniet kan doen.

#### **Erkenning Handelsmerken**

Windows XP/Vista/Windows 7/Windows 8 zijn geregistreerde handelsmerken van Microsoft Corporation in de Verenigde Staten en/of andere landen. Macintosh en Mac OS zijn geregistreerde handelsmerken van Apple Inc. Daarnaast zijn alle overige bedrijven en productnamen handelsmerken of geregistreerde handelsmerken van hun respectievelijke bedrijven.

#### **Voorzorgsmaatregelen voor veiligheid en bediening**

#### **WAARSCHUWING:**

Volg deze instructies om schade aan de camcorder te voorkomen:

- · GEBRUIK HET APPARAAT NIET ONBESCHERMD IN REGEN OF WATER. VERMIJD ELK CONTACT MET VLOEISTOFFEN.
- GEBRUIK UITSLUITEND AANBEVOLEN ACCESSOIRES.
- · HAAL HET APPARAAT NIET UIT ELKAAR EN PROBEER NIET ZELF REPARATIES UIT TE VOEREN. HET DEMONTEREN VAN DE CAMERA KAN DE GARANTIE TENIET DOEN.
- · ER BEVINDEN ZICH GEEN ONDERDELEN OF COMPONENTEN IN DE CAMERA DIE ONDERHOUD VEREISEN.
- · REPARATIES DIENEN UITSLUITEND DOOR ERKENDE SERVICECENTRA TE WORDEN UITGEVOERD
- · Raak de lens van de camcorder niet aan.
- · Gebruik geen schurende chemicaliën, oplosmiddelen of sterke reinigingsmiddelen om het product te reinigen. Veeg het product af een schone, licht bevochtigde doek.

#### **LET OP!**

· ELECTROSTATISCHE ONTLADING OF STERKE ELECTROMAGNETISCHE VELDEN KUNNEN INVLOED HEBBEN OP DE CAMCORDER. HERSTART DE CAMCORDER IN DIT GEVAL.

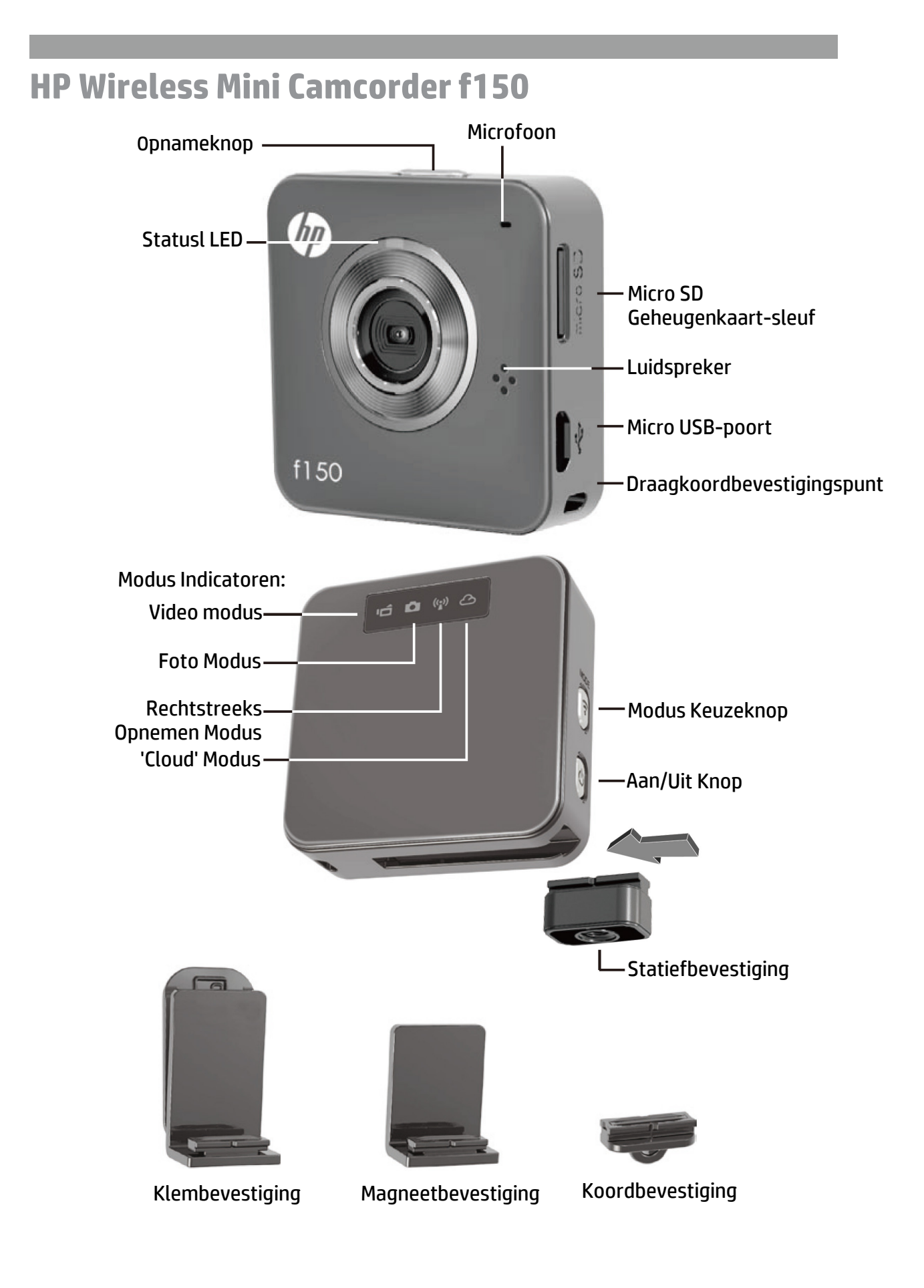

# **Beginnen**

## Opladen van de camera

- Laad, vóór het eerste gebruik, de accu op met behulp van de AC adapter of de PC USB.
- Tijdens het opladen zal de Status LED knipperen. Bij voltooiing zal deze uitschakelen.

## Modus Selectie

- Druk op de Power (Aan/uit) knop om de camera aan te zetten.
- Druk op de Modusknop om te schakelen tussen de twee camera modi (Video, Foto) en de twee draadloze modi (Direct, Cloud).

## Twee Camera Modi

Breng een micro SD geheugenkaart in. (niet meegeleverd/accessoire)

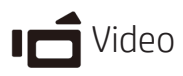

- Druk op de Modusknop om de Video Modus te selecteren.
- Druk op de Record (opname) knop om video op te nemen, druk nog eens om te stoppen.

## **C** Foto

- Druk op de Modusknop om de Fotomodus te selecteren.
- Druk op de Record (opname) knop om stilstaande opnamen te maken.

## Twee Draadloze Modi

Installeer, voordat u de draadloze modi gebruikt, de onderstaande applicaties:

- Mobiel: Download de HP Ucam AP van Google Play of de Apple Store.
- PC: Installeer PC APP voor Windows. (zie page 6)

# Directe Modus - lokaal

Verbind f150 direct aan uw mobiele apparaat of PC voor bediening op afstand, live beeld, beheren van albums en camera- & cloud-installatie.

## Cloud Modus - Internet

Verbind de f150 met een Cloud server via Access Point (AP = Toegangspunt) of mobiele Hotspot voor live Internet video streaming of monitoring (direct kijken of toezicht).

# **Draadloze Verbinding**

**Directe Modus (Verbinden met een Mobiel apparaat of lokale PC)**

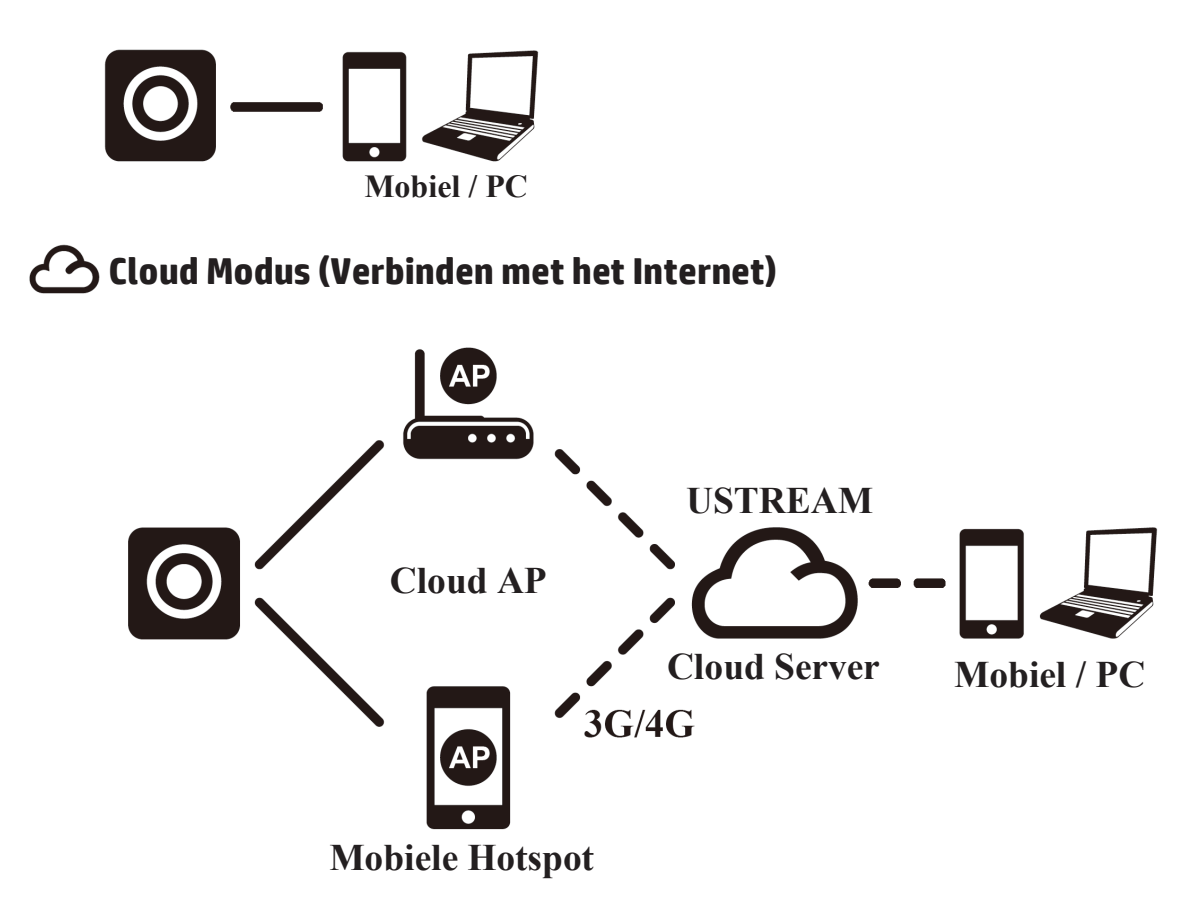

## **Live Internet Streaming Uitzending m.b.v. Ustream:**

De f150 kan live video streaming uitzenden naar het Internet op Ustream. U dient eerst een account aan te maken op Ustream [\(www.ustream.tv\)](http://www.ustream.tv/). Nadat u een Ustream-account heeft aangemaakt, kunt u de HP Ucam AP op uw PC of mobiel apparaat gebruiken in de Direct Verbinden-modus om de informatie over de Ustream account in the f150 in te voeren.

Iedereen met een web browser zal in staat zijn om uw video streams te bekijken. Mobiele gebruikers kunnen de Ustream AP installeren op hun mobiele apparaten.

(Zoek op YouTube naar video's over de f150 waarin dit meer gedetailleerd wordt uitgelegd.)

# **Directe Modus (naar Mobiel of PC)**

U kunt uw f150 installeren met behulp van de HP Ucam mobiel (of PC) AP. Elke f150 heeft een unieke Camera ID. ( 0 U2-xxxxxx) Een wachtwoord is voor het eerste gebruik niet vereist. U kunt de installatie-functie in de HP Ucam gebruiken om een apparaatwachtwoord in te voeren, zodra u verbinding heeft.

## **Verbind direct naar uw f150 -**

iOS gebruikers:

- Stel de camera in op Directe Modus .
- Ga, op de mobiel, naar [Instellingen]  $\blacktriangleright$ [Wi-Fi] → Selecteer U2-xxxxx.
- Start de HP Ucam AP.
- Verken de functies.

Android gebruikers:

- Stel de camera in op Directe Modus .
- Activeer, op de mobiel, de WiFi verbinding.
- Start de HP Ucam AP.
- Verken de functies.

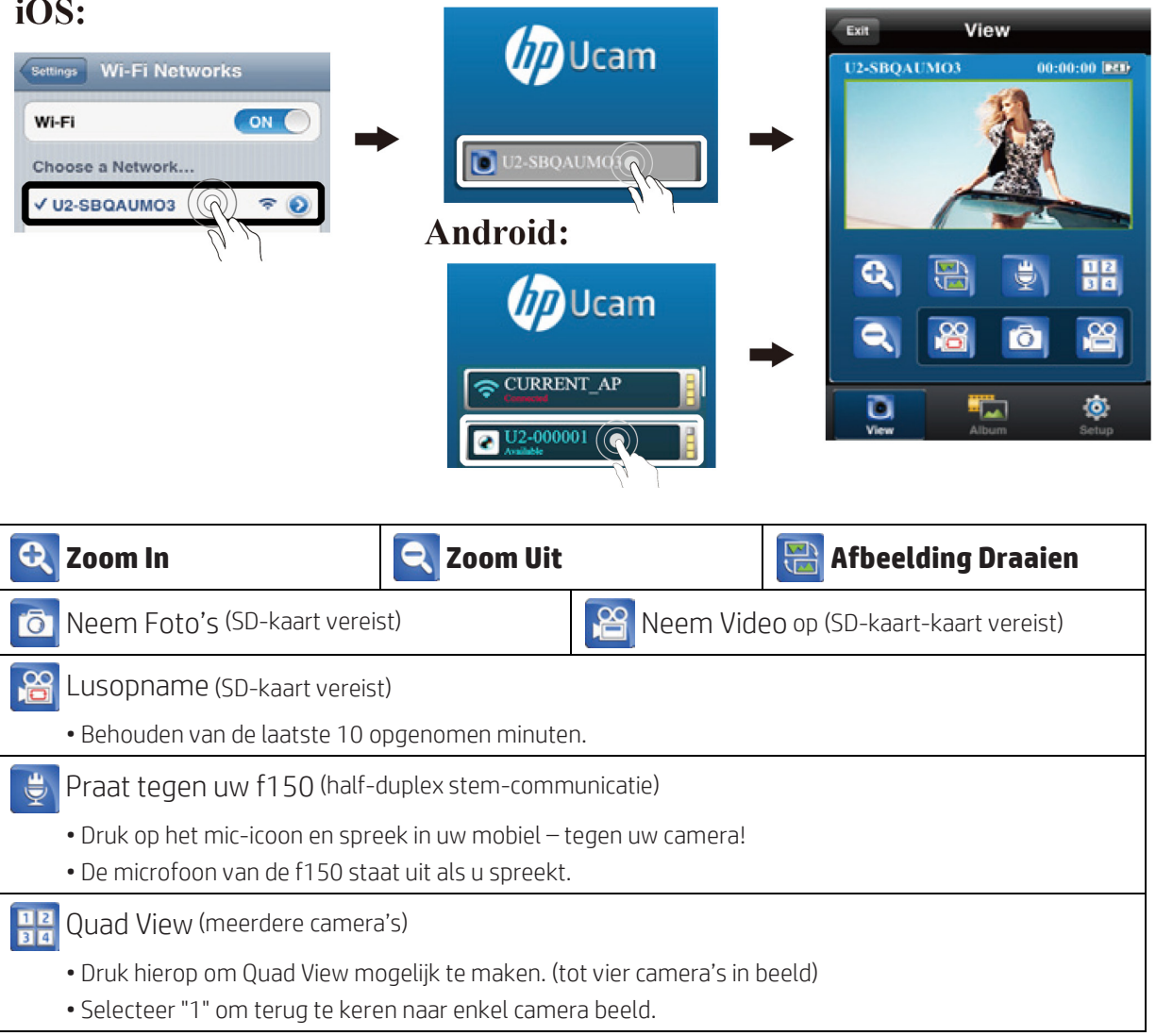

# **C** Cloud Modus (stream naar het Internet)

Voordat u Internet Cloud Modus gebruikt, dient u uw f150 camera te installeren. U dient de parameters van uw draadloos netwerk en uw Ustream (Cloud AP/Cloud Service) in de camera in te voeren met behulp van HP Ucam. Verbind, om dit te kunnen doen, uw f150 met behulp van de Directe Modus (zie pagina 4).

• Start HP Ucam. Ga naar installeren. Scroll omlaag naar "Cloud Instellingen."

1. Selecteer het WiFi network van uw keuze dat u wilt gebruiken en voer het WiFi wachtwoord in, als dit bestaat. Dez stap stelt de f150 camera in staat om op het lokale draadloze WiFi netwerk te komen voor toegang tot het internet.

Vervolgens dient u uw Cloud Server (Ustream) informatie in te voeren.

• Druk op New Mill en voer dan uw gebruikersnaam (en/of e-mail adres) en wachtwoord in voor de Cloud AP die u wilt gebruiken, zoals Ustream. Druk, als dit voltooid is, op [sla op de camera op]. Zo wordt uw WiFi en Cloud AP informatie opgeslagen op de camera.

Als u uw camera eenmaal geïnstalleerd heeft, zijn er twee manieren om deze te verbinden met een Cloud server:

1. Zet de camera aan. Deze zal naar de Directe Modus gaan. Verbindt uw mobiel met de f150 in de Directe Modus. Start HP Ucam. Druk op Installeren. Druk op [Camera naar Cloud]. De camera zal van de Directe Modus over te schakelen naar de Cloud Modus voor live streaming naar de Cloud.

2. Zet de camera aan. Druk op de modusknop om de Cloud modus te selecteren. De Cloud LED zal rood knipperen tijdens het verbinden met de Cloud. Als de camera succesvol is verbonden met de Cloud, zal de LED langzaam groen knipperen. Als het maken van de verbinding niet succesvol was, zal de LED snel rood knipperen. Controleer, in dit geval, uw Cloud AP instellingen.

Als uw camera eenmaal verbonden is met de Cloud kunt u uw Live Video bekijken op: www.ustream.tv

# **Gebruik van de f150 met uw PC**

Er is een PC APP applicatie voor Windows. Installeer de PC APP op uw draadloos aangesloten PC en let dan op dat de functionaliteit op de PC-applicatie precies gelijk is aan de mobiele AP.

Installeer de PC APP voor de PC vanaf de Camera

- Verbind uw camera met uw PC bu USB.
- PC APP zal automatisch werken (automatisch als AutoRun geactiveerd is.)
- Ga, als AutoRun niet geactiveerd is, naar [My computer] zoek naar het f150 drive icoon voor de PC APP installatie executable(uitvoerbaar).
- Eenmaal geïnstalleerd, zal PC APP lopen. (Zo niet, dubbel-klik dan op het programmaicoon)
- Ontkoppel de camera van de USB voor de WiFi applicatie of blijf verbonden via USB voor additionele USB-applicaties.

Additionele gebruiksmogelijkheden bij verbinding via USB:

Opmerking: Als er verbinding is via USB, is de [View] functie op de PC APP uitgeschakeld. Druk op de Camera Modus knop om te kunnen schakelen tussen Massaopslag Modus en Webcam Modus.

Massaopslag Modus (standaard): (LED-indicator is oranje)

- 1. U kunt Video and foto bestanden overzetten van uw camera naar uw PC.
- Ga naar [Album]  $\blacktriangleright$  Selecteer video/foto  $\blacktriangleright$  Druk op [opslaan op PC].
- 2. Uploaden van Videos/Fotos naar YouTube, Facebook of Youku
- Ga naar [Installeren]  $\blacktriangleright$  [Upload Instelling].
- Voer E-mail/Gebruikersnaam en Wachtwoord in.
- Druk op [Opslaan op PC].
- Ga naar [Album]  $\blacktriangleright$  Selecteer video/foto  $\blacktriangleright$  Druk op [Upload].

#### Webcam Modus: (LED Indicator is groen)

- Sluit (exit) het PC APP programma.
- Selecteer voor video Instant Berichten (Skype or QQ) "U2 video apparaat" and "U2 audio apparaat". (Selecteer voor Win XP "video apparaat")

# **Controle-, Audio- & Visuele Indicatoren**

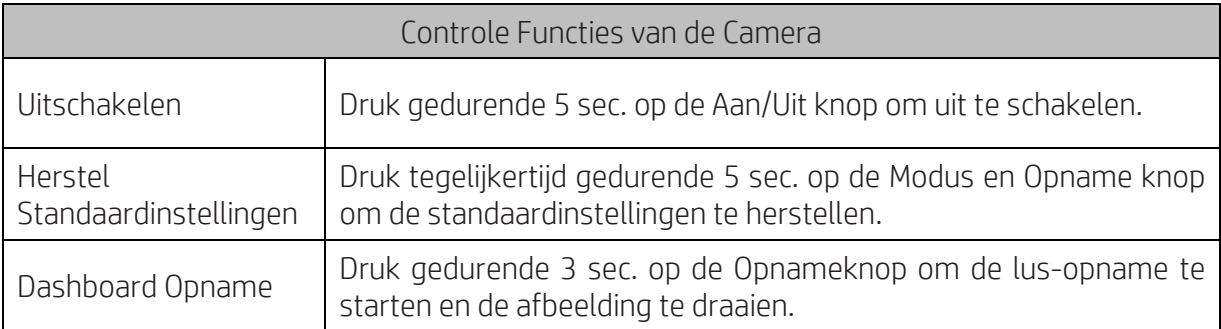

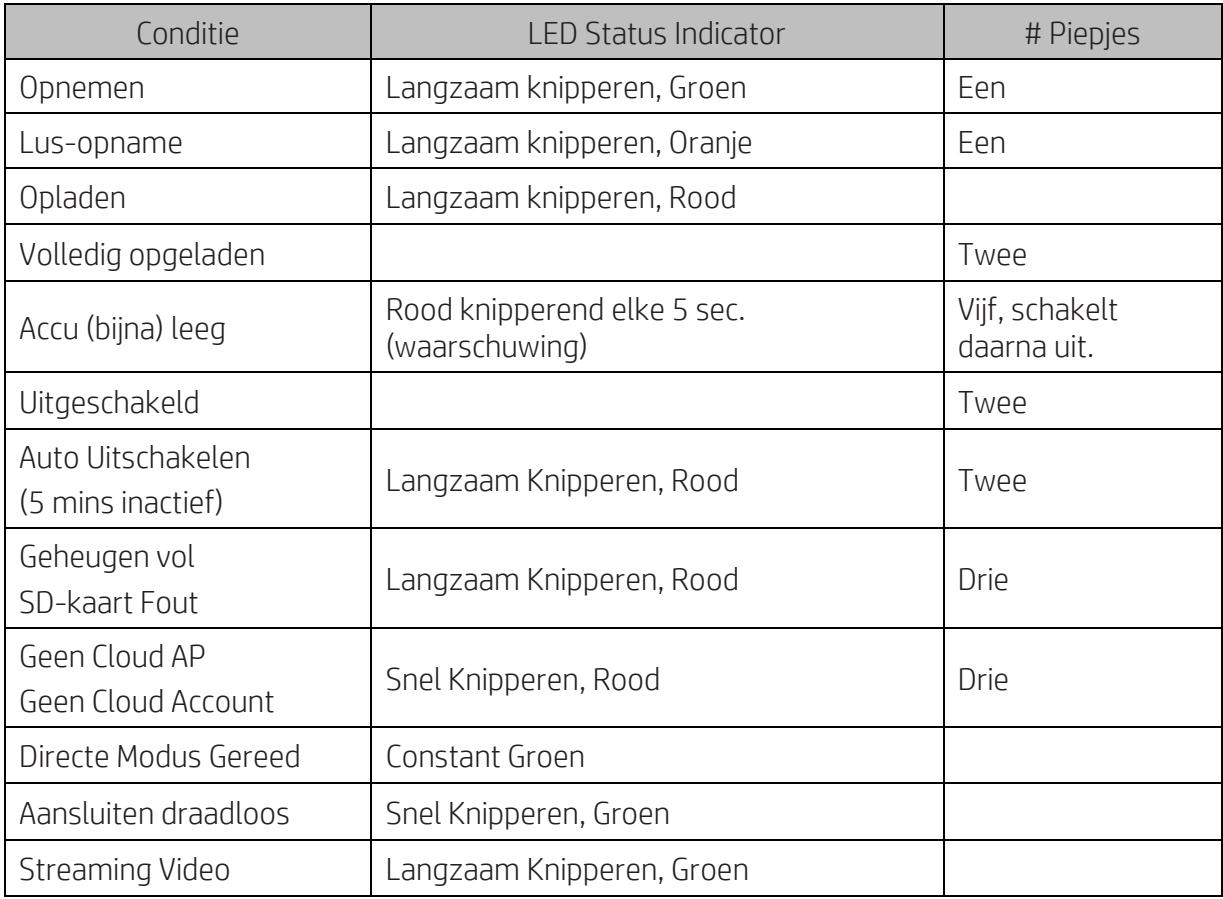

# **Probleemoplossing**

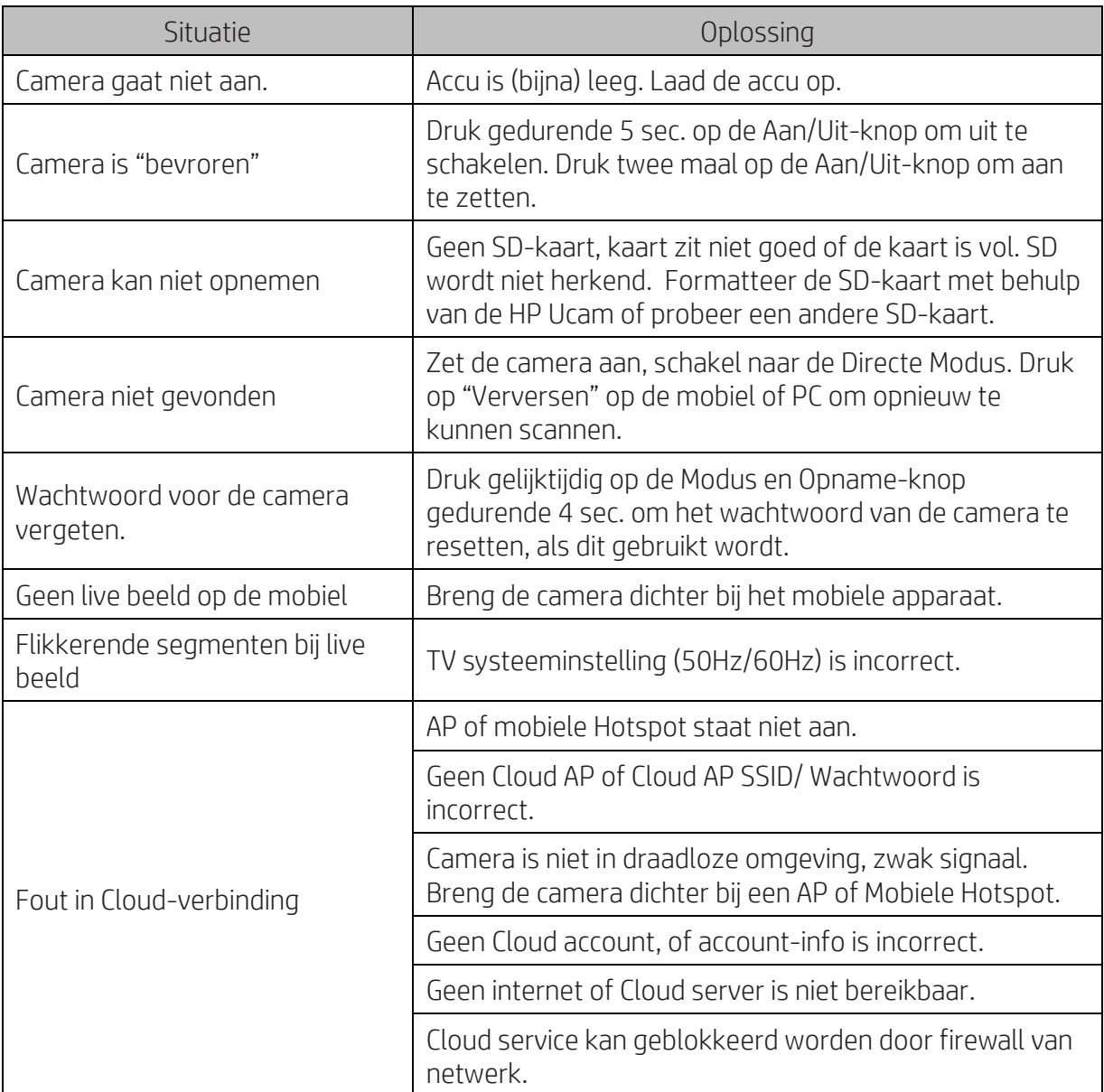